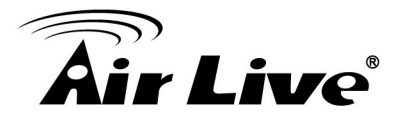

- Q : How to Access AirLive IP Camera on IE 11?
- A : Please follow the steps below.
- 1) Login IPCAM by IE 11, please press **F12** and select **Emulation** mode.

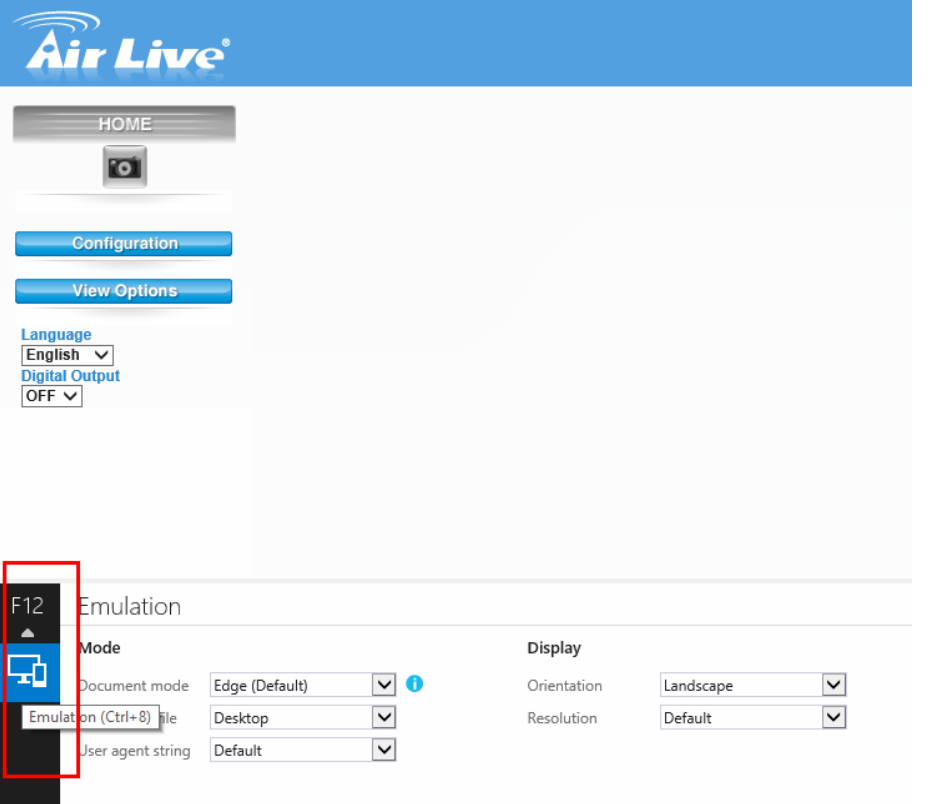

2) Select '**10**' (IE 10) from Document mode drop down menu.

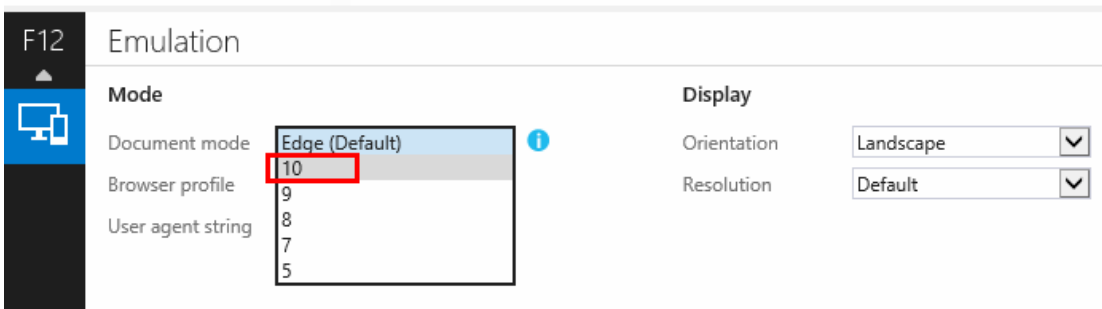

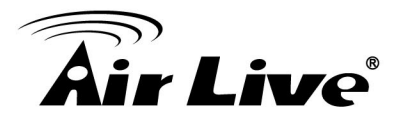

3) Click **Install** button to Install ActiveX component on ActiveX plug-in installation message.

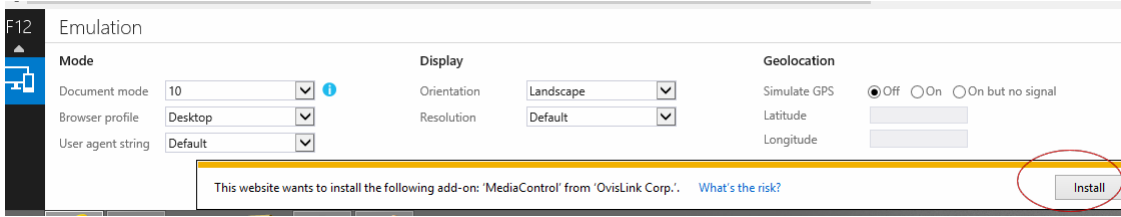

4) Click on IE11 tool at right up corner and go "**Compatibility View settings".** 

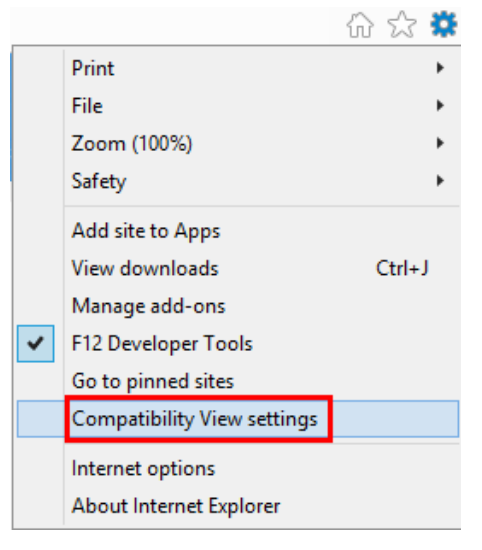

5) **Add** IPCAM IP address to Compatibility View, and click 'Close'.

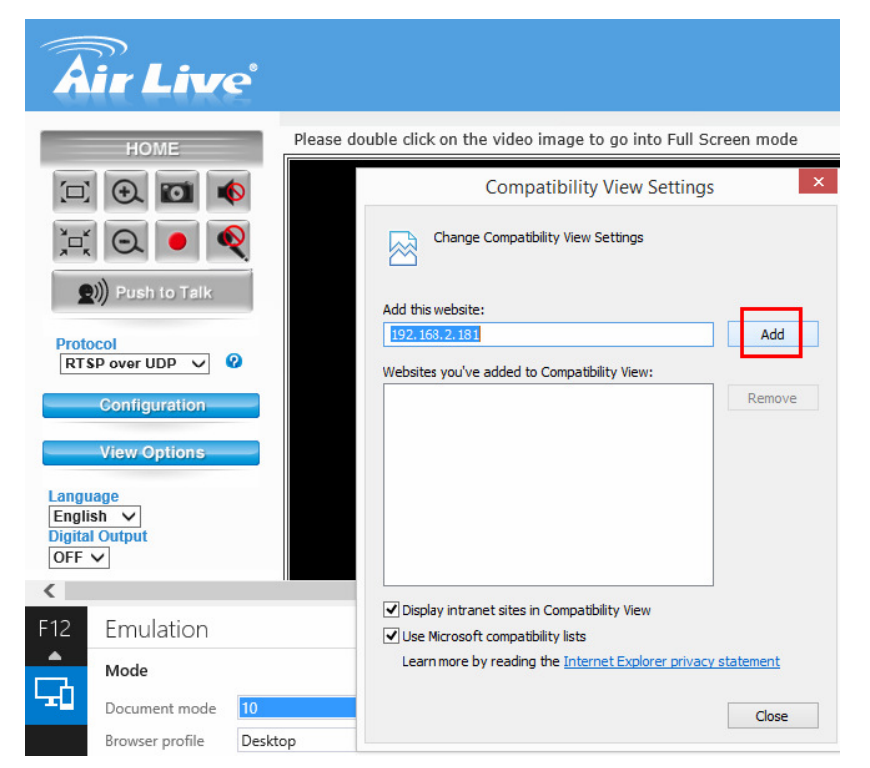

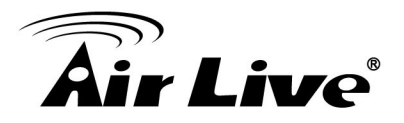

6) After closing Compatibility View Settings, the IPCAM Live View will show normally.

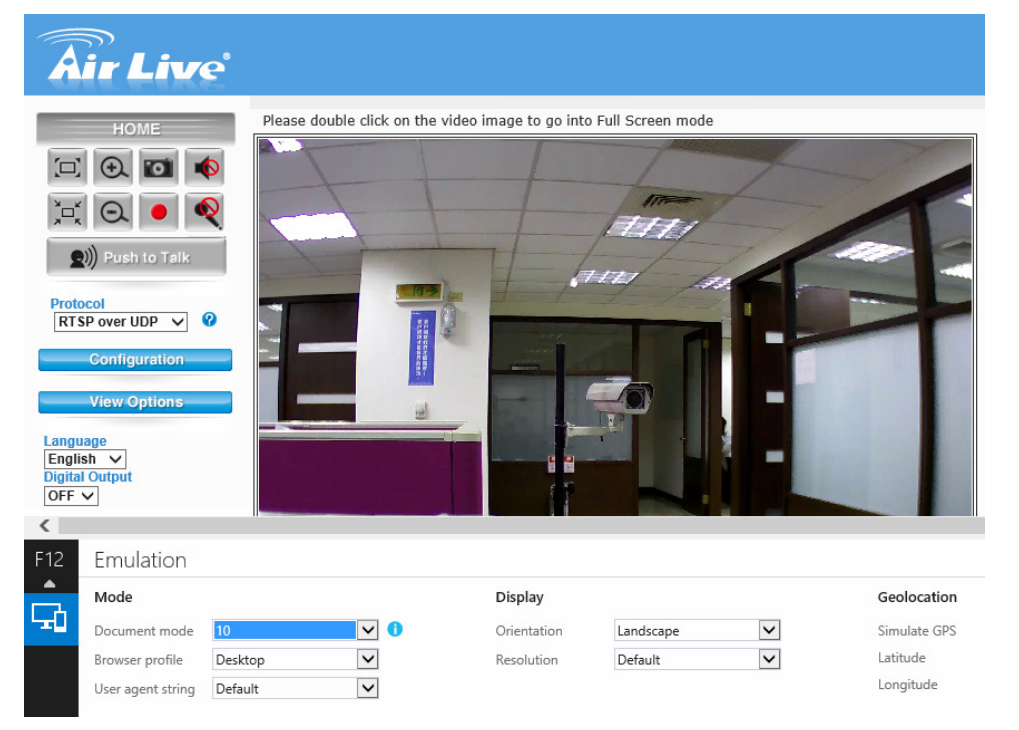